Ver. 2023.04.01. 기초연구지원팀

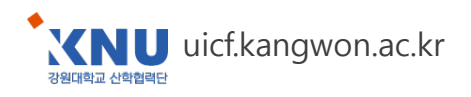

# **예산 및 연구원 등록** · **변경**

**연구통합관리시스템(rERP)**

- 실행예산 및 참여인력 등록·변경 -

We will walk together

### **Contents**

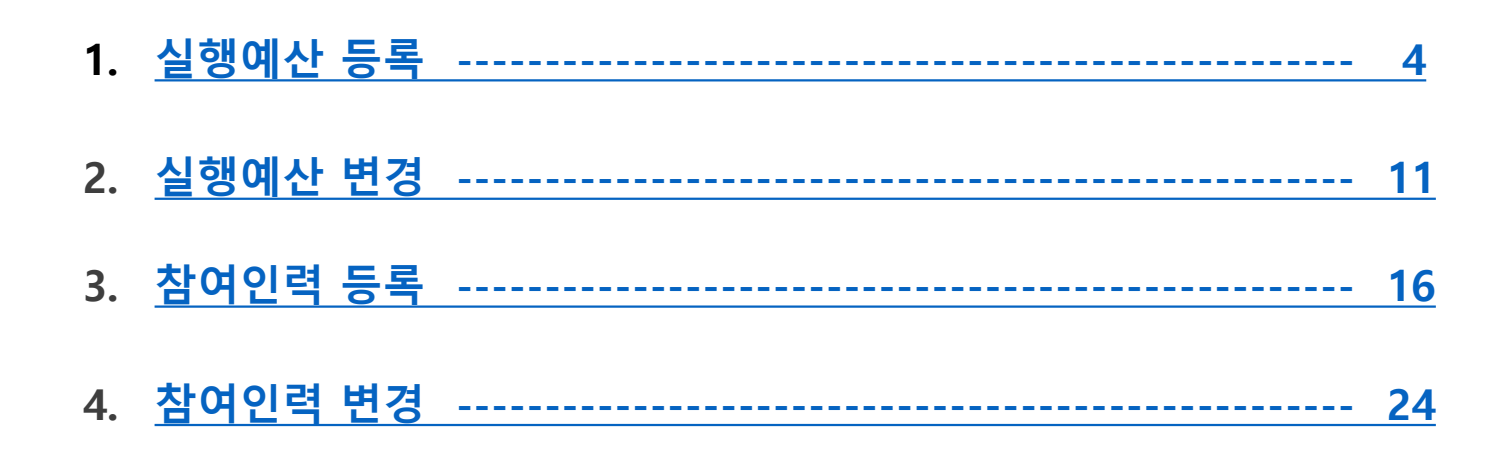

#### - ※ 목록 선택 시 해당 페이지로 이동

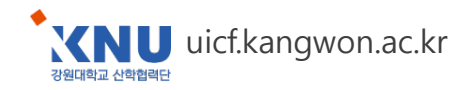

## **1. 실행예산 등록 (1/7)**

#### <span id="page-2-0"></span>메뉴 : 과제관리 > 과제정보 > 예산 탭

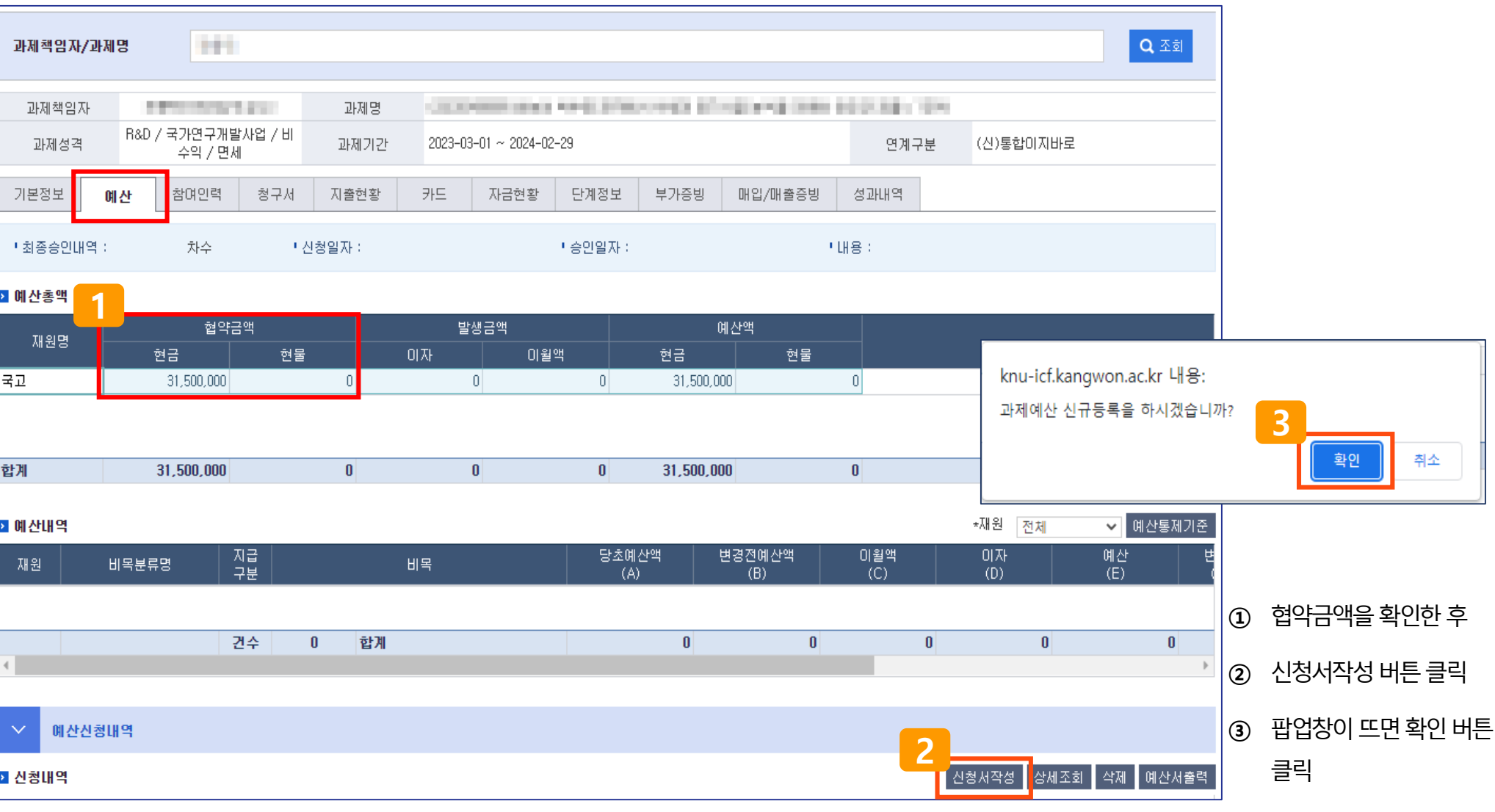

### **1. 실행예산 등록 (2/7)**

#### 메뉴 : 과제관리 > 과제정보 > 예산 탭

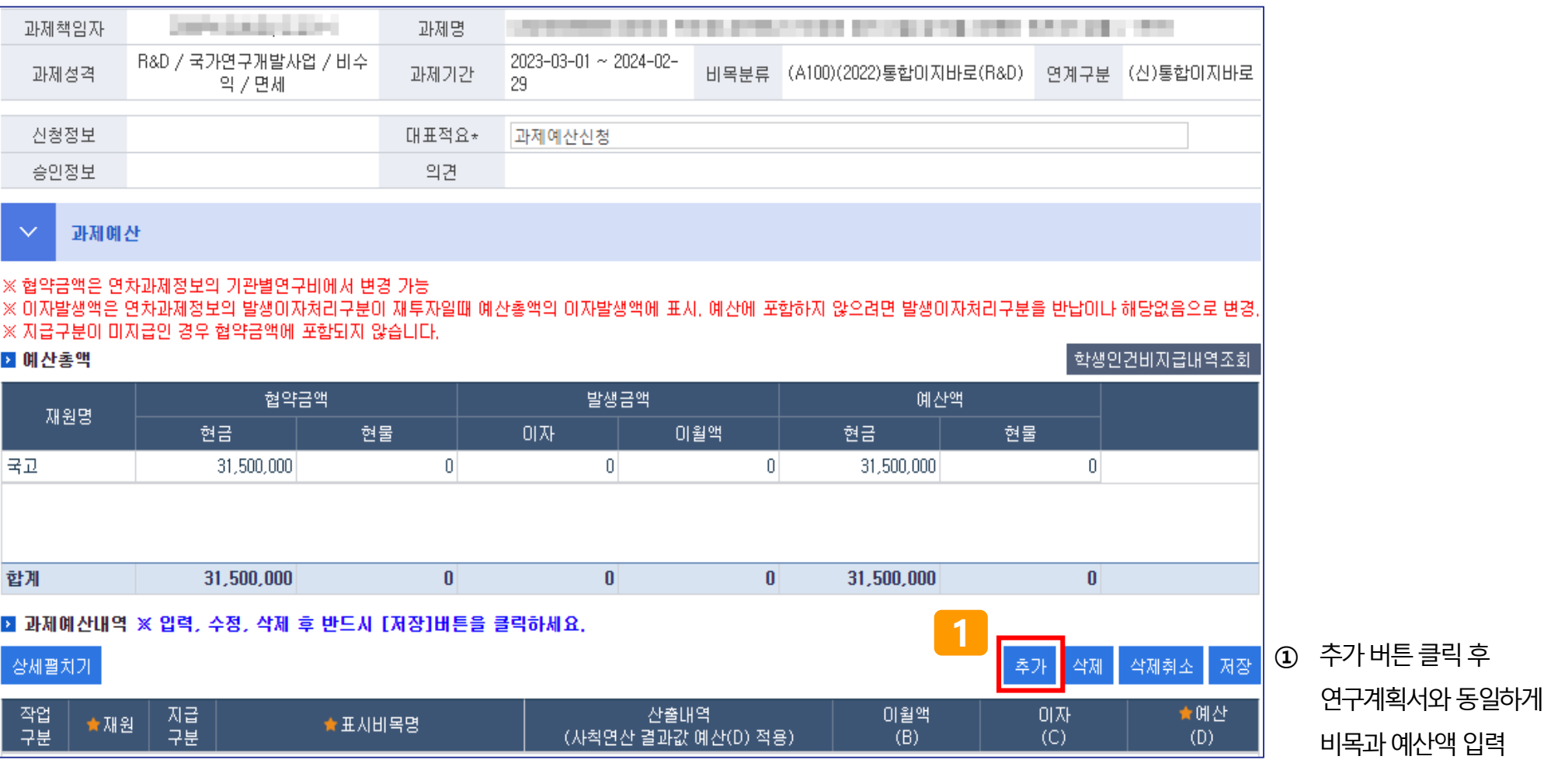

### **1. 실행예산 등록 (3/7)**

#### 메뉴 : 과제관리 > 과제정보 > 예산 탭

#### **< IRIS 연구계획서 화면 >**

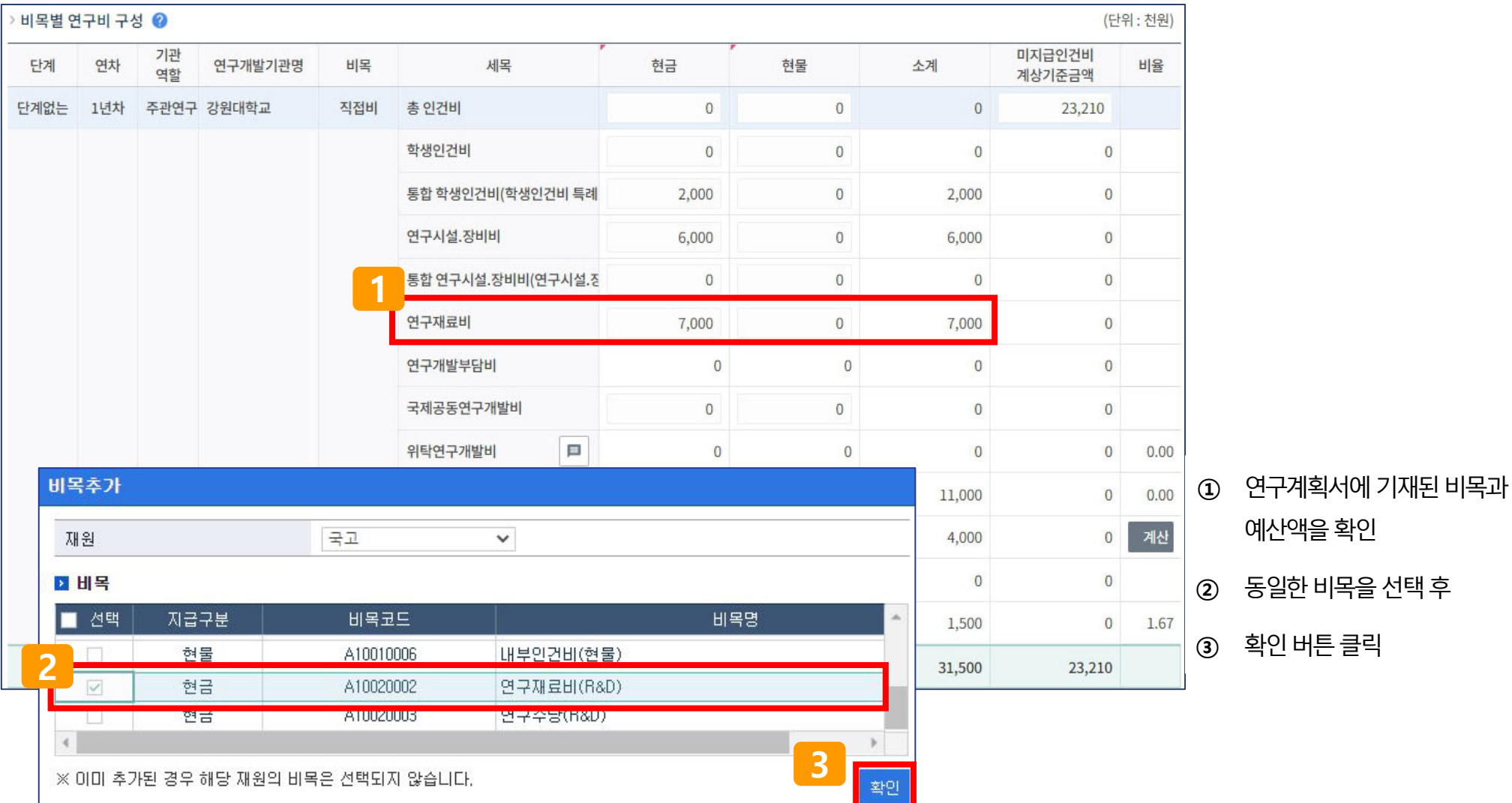

연구통합관리시스템(rERP) 연구자용 매뉴얼 – 예산 및 연구원 등록·변경 6 강원대학교 산학협력단

### **1. 실행예산 등록 (4/7)**

#### 메뉴 : 과제관리 > 과제정보 > 예산 탭

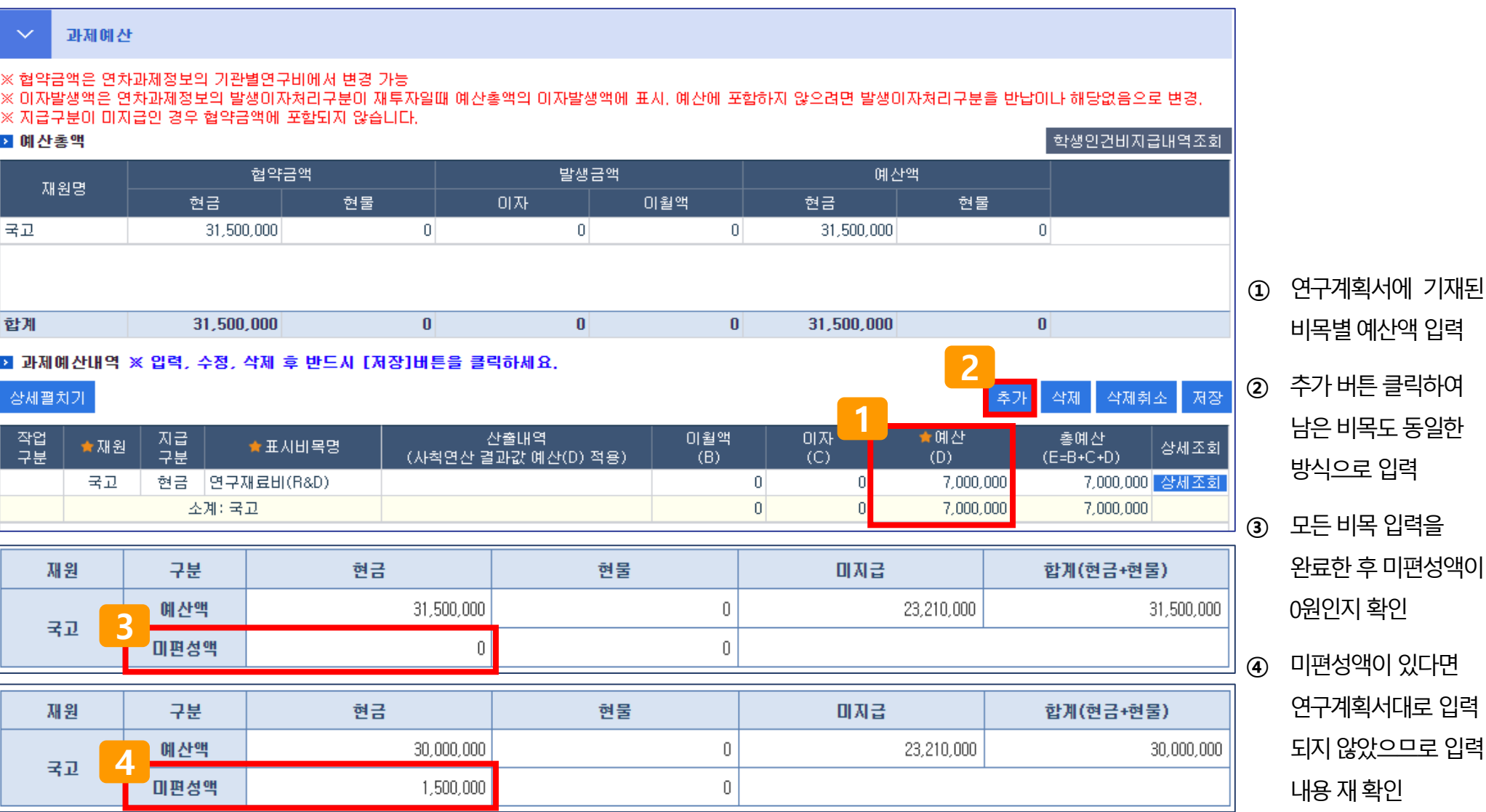

### **1. 실행예산 등록 (5/7)**

#### 메뉴 : 과제관리 > 과제정보 > 예산 탭

#### **< IRIS 연구계획서 화면 > < r-ERP 예산 입력 화면 >**

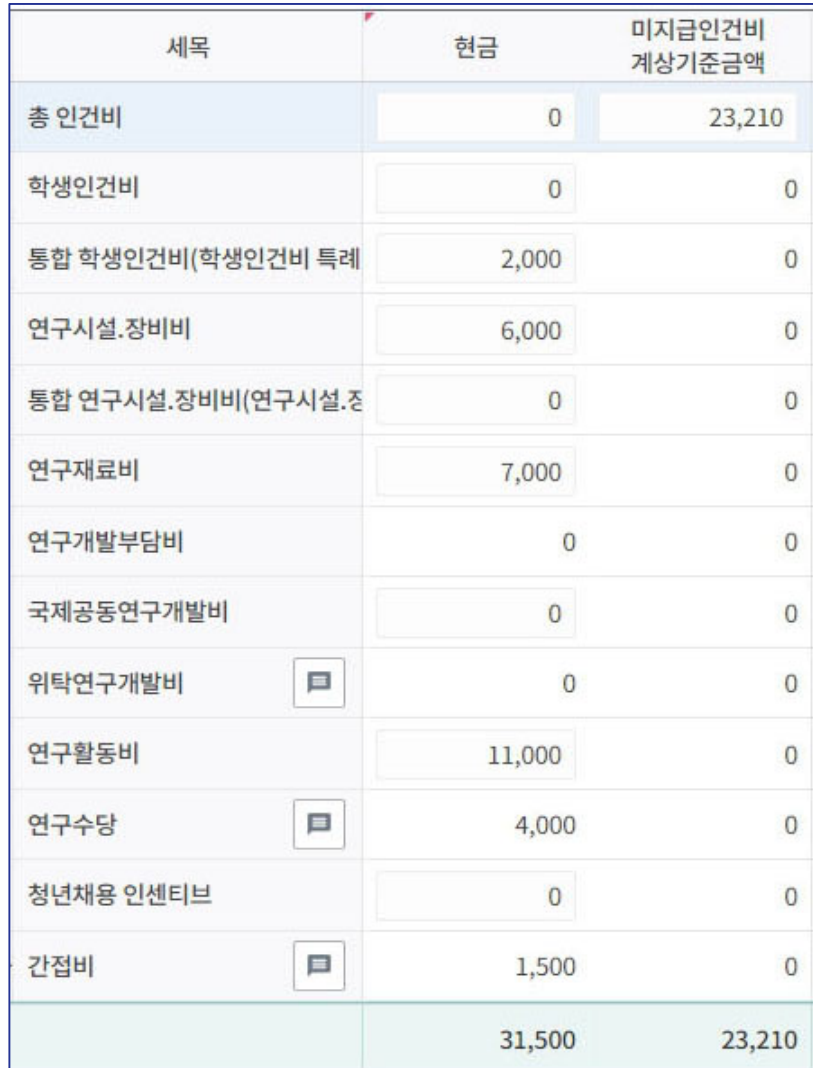

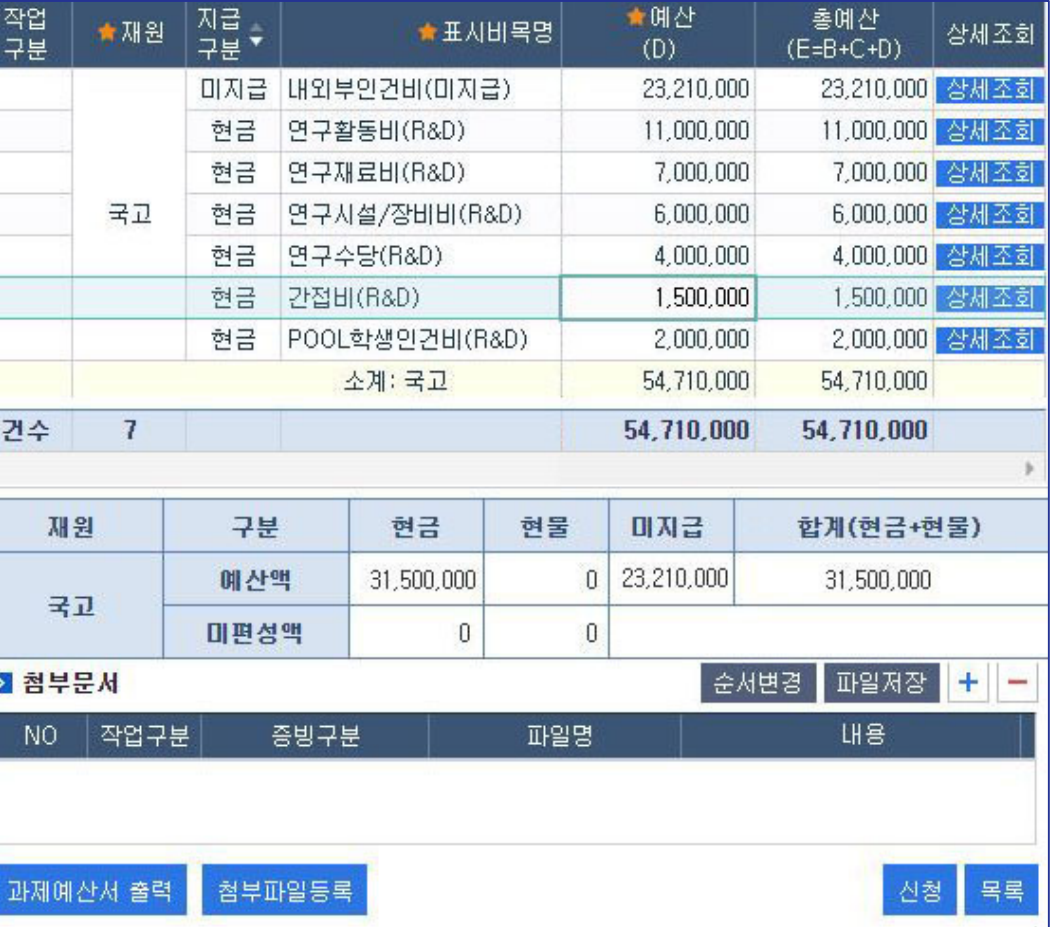

#### • 연구계획서대로 r-ERP에 입력되었는지 최종 확인

★ 阴산 작업<br>구분 지급<br>구분 총예산 신청 ★재원 ★표시비목명 상세조회  $(D)$  $(E=B+C+D)$ 미지금 내외부인건비(미지금) 23,210,000 23,210,000 삼세조회 • 구분 ○부서 ○본인 ◉과제담당자 현금 연구활동비(R&D) 11,000,000 11,000,000 상세조회 **2** 7,000,000 7,000,000 상세조회 현금 연구재료비(R&D) 선택 담당자(부서) 6,000,000 6,000,000 삼세조회 국고 현금 연구시설/장비비(R&D)  $\bullet$ **COLLEGE** 4,000,000 상세조회 현금 연구수당(R&D) 4.000.000 1,500,000 상세조회 현금 간접비(R&D) 1,500,000 현금 POOL학생인건비(R&D)  $2.000.000$ 2,000,000 삼세조회 소계: 국고 54,710,000 54,710,000 54.710.000 54.710.000 건수  $\overline{7}$ **3** 마지금 재원 구분 현금 현물 합계(현금+현물) 확인 23,210,000 예산액 31,500,000  $\mathbf{u}$ 31,500,000 국고 미편성액  $\theta$  $\boldsymbol{0}$ knu-icf.kangwon.ac.kr 내용: 파일저장 + **D** 첨부문서 순서변경 ÷ 신청 되었습니다. **4**N<sub>O</sub> 작업구분 증빙구분 파일명 **LH<sub>8</sub>** 확인 **1 ①** 연구계획서대로r-ERP에입력되었다면하단의신청버튼클릭 과제예산서 출력 첨부파일등록 산청 목록 **②** 팝업창에서집행담당자를확인 **③** 해당팝업창하단의확인버튼클릭 **④** 이어서두번째팝업창에서확인버튼클릭하면예산신청완료

### **1. 실행예산 등록 (6/7)**

메뉴 : 과제관리 > 과제정보 > 예산 탭

## **1. 실행예산 등록 (7/7)**

#### 메뉴 : 과제관리 > 과제정보 > 예산 탭 **[주요 비목 설명]**

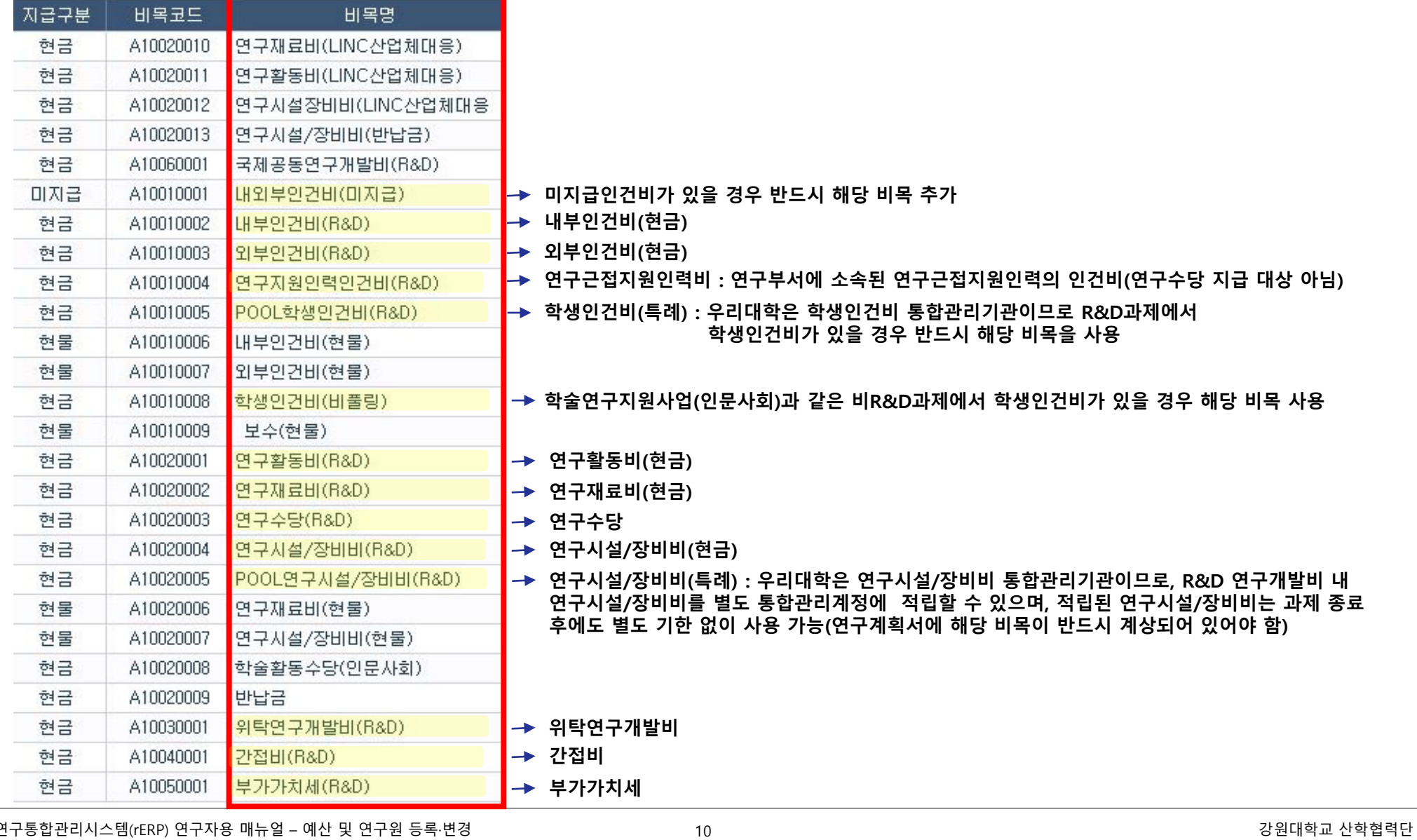

## **2. 실행예산 변경 (1/5)**

#### <span id="page-9-0"></span>메뉴 : 과제관리 > 과제정보 > 예산 탭

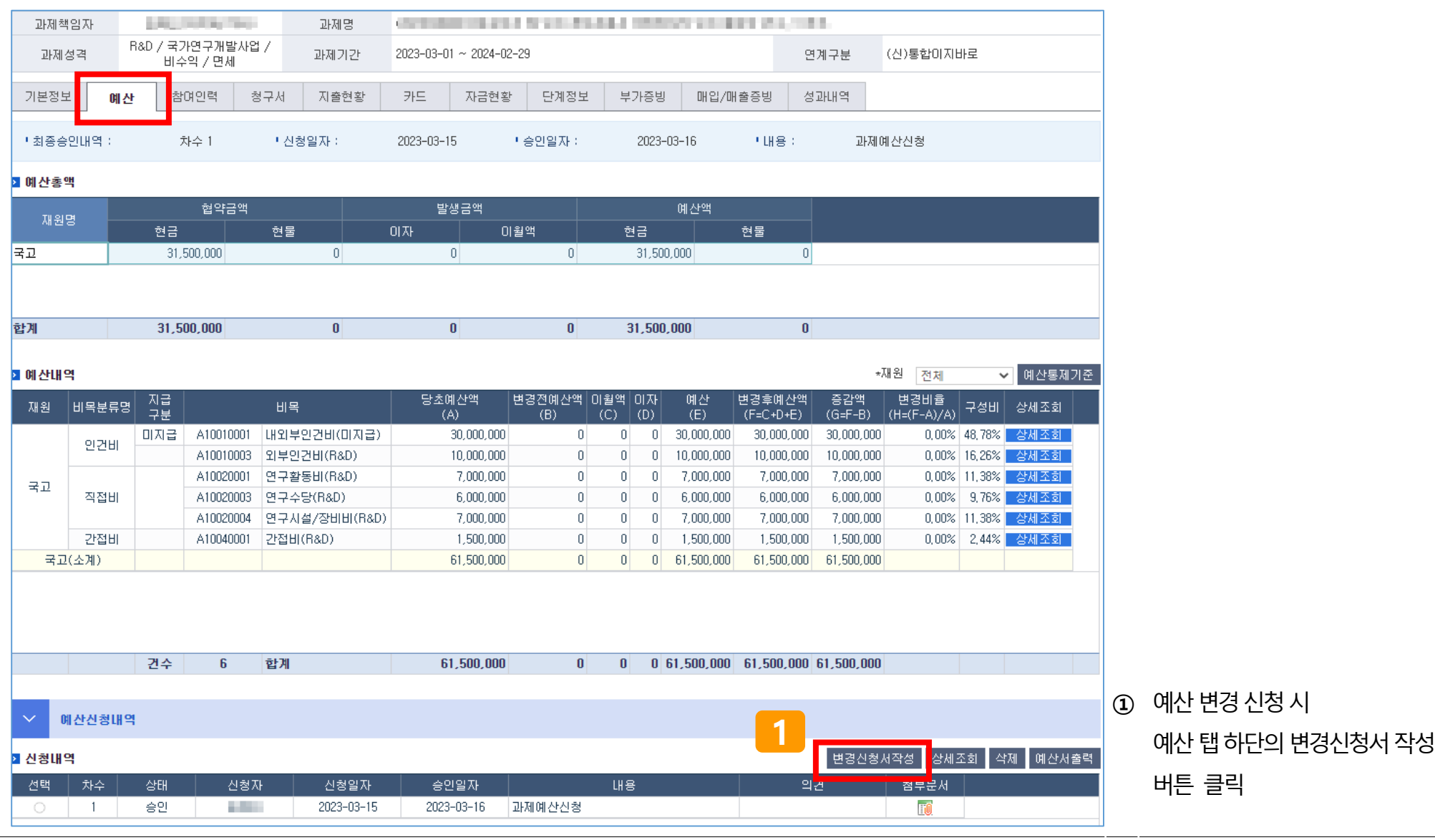

연구통합관리시스템(rERP) 연구자용 매뉴얼 – 예산 및 연구원 등록·변경 11 강원대학교 산학협력단

## **2. 실행예산 변경 (2/5)**

#### 메뉴 : 과제관리 > 과제정보 > 예산 탭

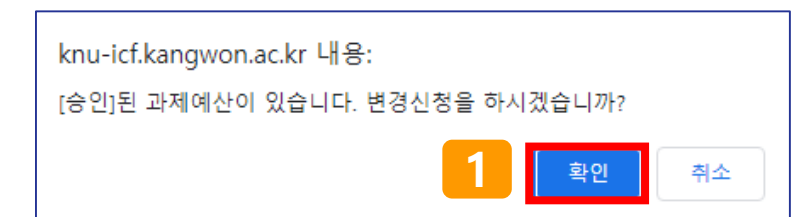

- **①** 팝업창에서확인버튼클릭
- **②** 변경하려는비목이생성되어있을경우해당비목의예산칸에변경할금액으로수정· 입력
- **③** 변경하려는비목이생성되어있지않을경우추가버튼클릭하여변경할비목을생성한후 변경할금액입력

#### 과제예산

※협약금액은 연차과제정보의 기관별연구비에서 변경 가능

.<br>|※ 이자발생액은 연차과제정보의 발생이자처리구분이 재투자일때 예산총액의 이자발생액에 표시, 예산에 포함하지 않으려면 발생이자처리구분을 반납이나 해당없음으로 변경,

│※ 지급구분이 미지급인 경우 협약금액에 포함되지 않습니다.

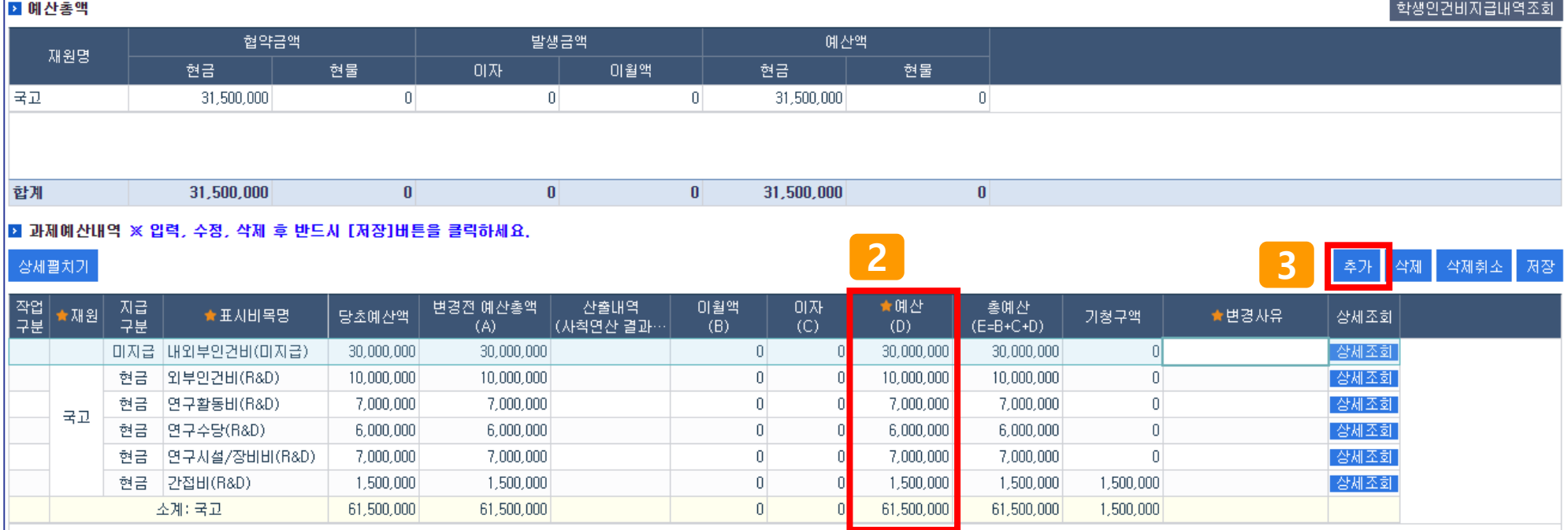

삭제취소

저장

추가

合理

knu-icf.kangwon.ac.kr 내용: 과제예산을 저장 하시겠습니까? **4**취소 화인

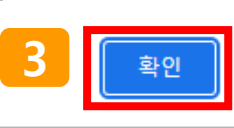

인건비 감액 시에는 연구수당도 감액하셔야 합니다.

knu-icf.kangwon.ac.kr 내용:

상세펼치기

만약 미편성액이 0원이 아니라면 협약금액보다 많거나 적은 예산이 입력된 것으로 재확인하여 미편성액이 0원이 되도록 예산 금액 수정

- **⑤** 미편성액이0원인지확인
- **④** 이어서두번째팝업창이뜨면확인버튼클릭
- **③** 인건비감액시왼쪽과같은팝업창이뜨며, 문구를확인한후확인버튼클릭
- **②** 변경할비목의예산금액수정및변경사유모두입력되었으면저장버튼클릭
- **①** 예산이변경되는비목의변경사유입력

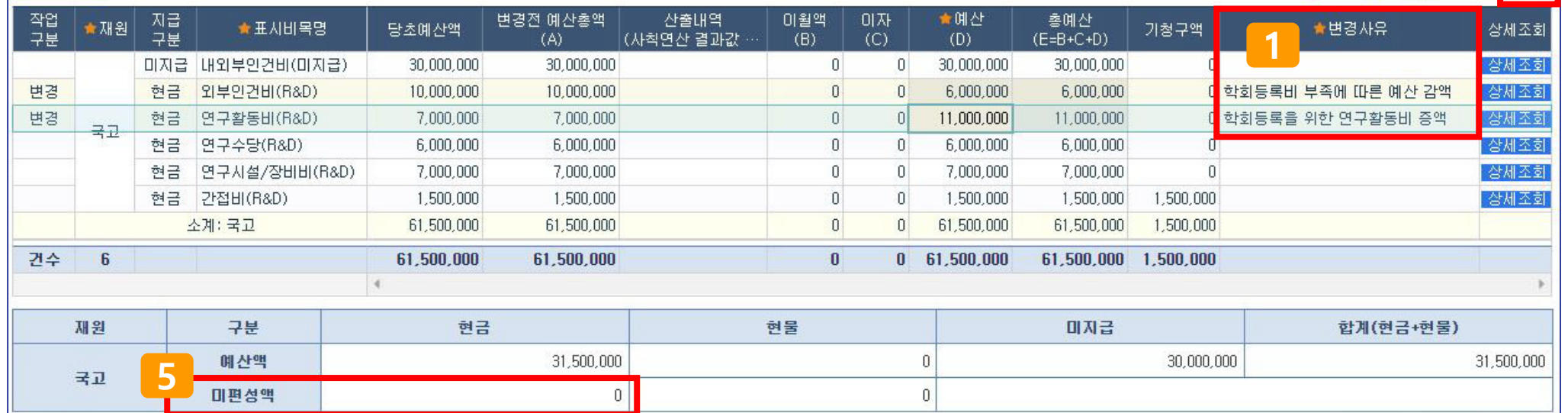

### **2. 실행예산 변경 (3/5)**

### 메뉴 : 과제관리 <sup>&</sup>gt;과제정보 <sup>&</sup>gt;예산 <sup>탭</sup> **2**

### **2. 실행예산 변경 (4/5)** 메뉴 : 과제관리 > 과제정보 > 예산 탭

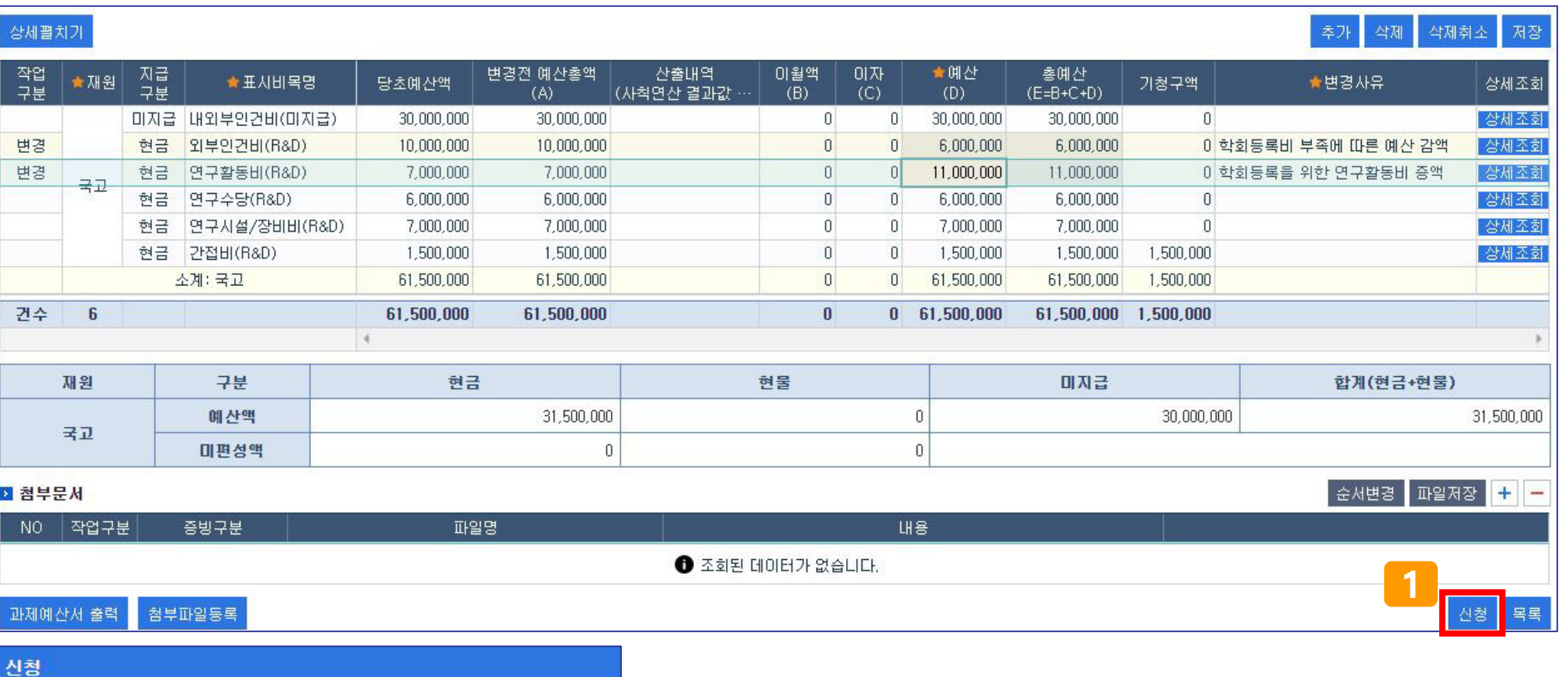

- **①** 변경할예산으로입력이완료되었다면하단의신청버튼클릭
- **②** 팝업창에서집행담당자를확인할수있으며확인버튼클릭시예산변경신청완료

○부서 ○본인 ◎과제담당자

담당자(부서)

**STATE** 

• 구분

선택  $\bullet$ 

**2**

확인

### **2. 실행예산 변경 (5/5)**

#### 메뉴 : 과제관리 > 과제정보 > 예산 탭

#### **< 예산 신청 내역 화면 1 >**

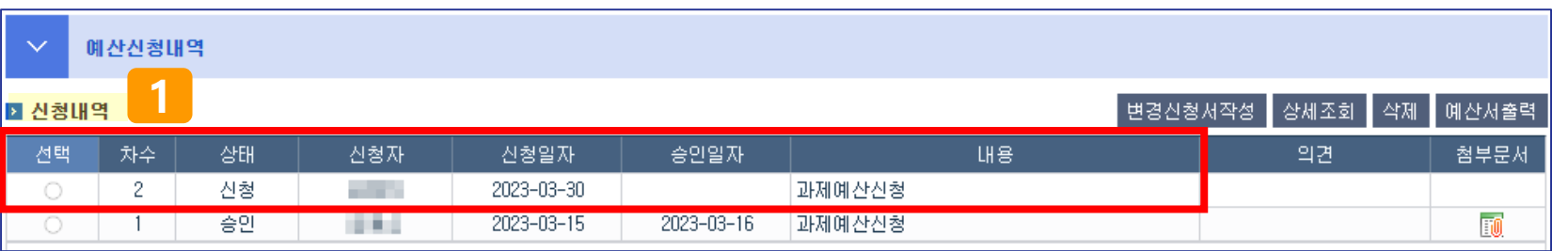

#### **< 예산 신청 내역 화면 2 >**

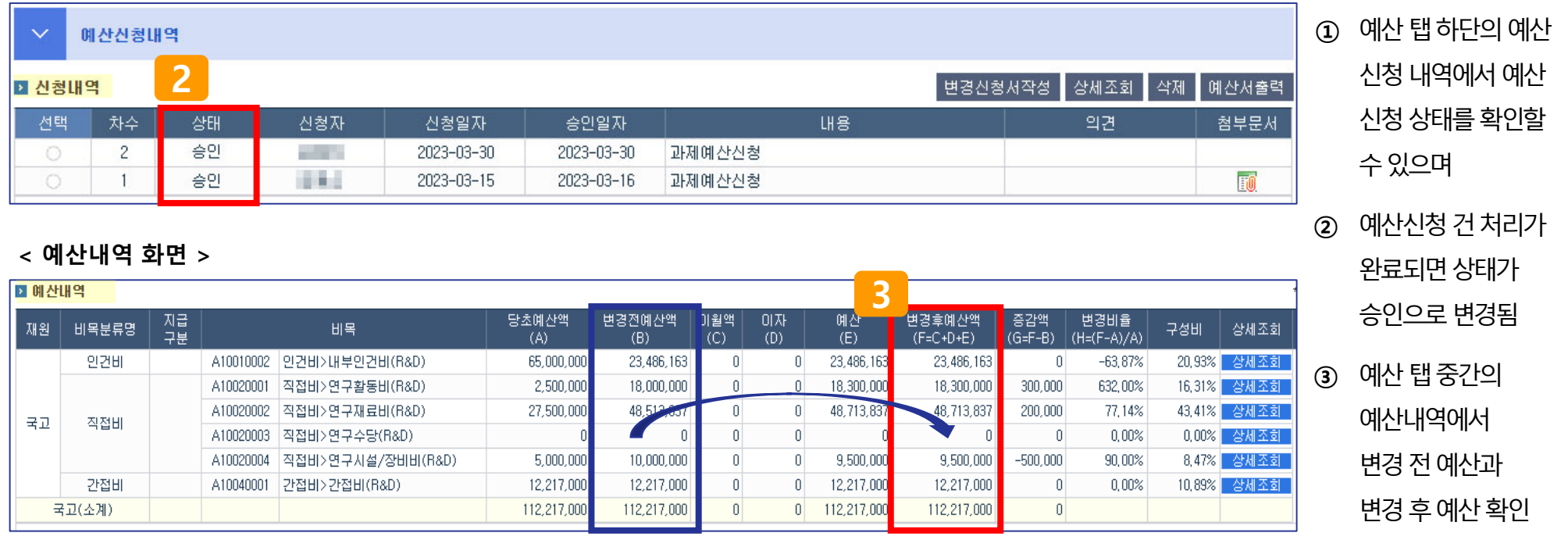

연구통합관리시스템(rERP) 연구자용 매뉴얼 – 예산 및 연구원 등록·변경 15 X 2000 X 2000 15 X 2000 X 2000 X 2000 X 2000 X 2000 X 2000 X 2000

## **3. 참여인력 등록 (1/8)**

#### <span id="page-14-0"></span>메뉴 : 과제관리 > 과제정보 > 참여인력 탭

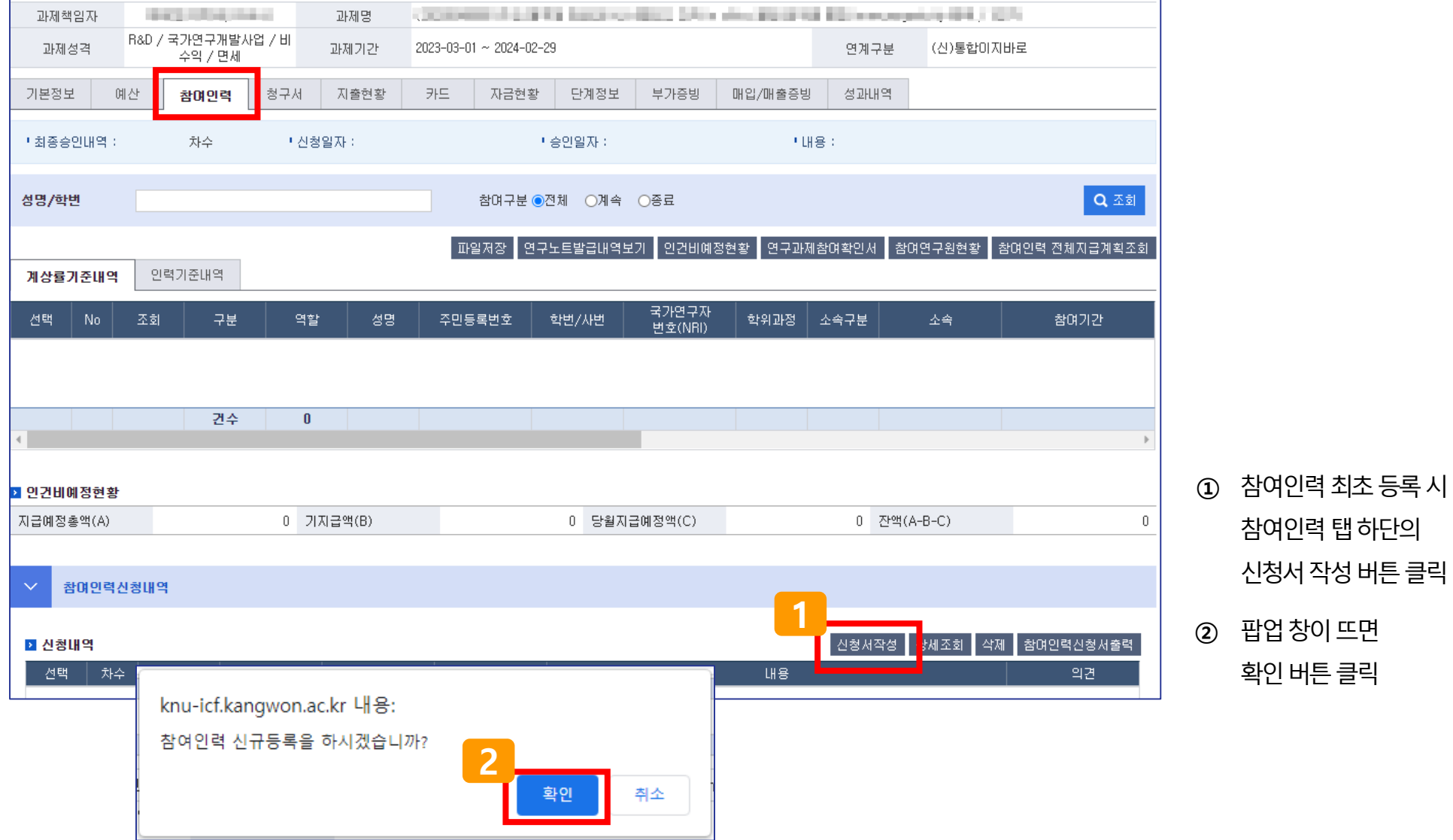

### **3. 참여인력 등록 (2/8)**

### 메뉴 : 과제관리 > 과제정보 > 참여인력 탭

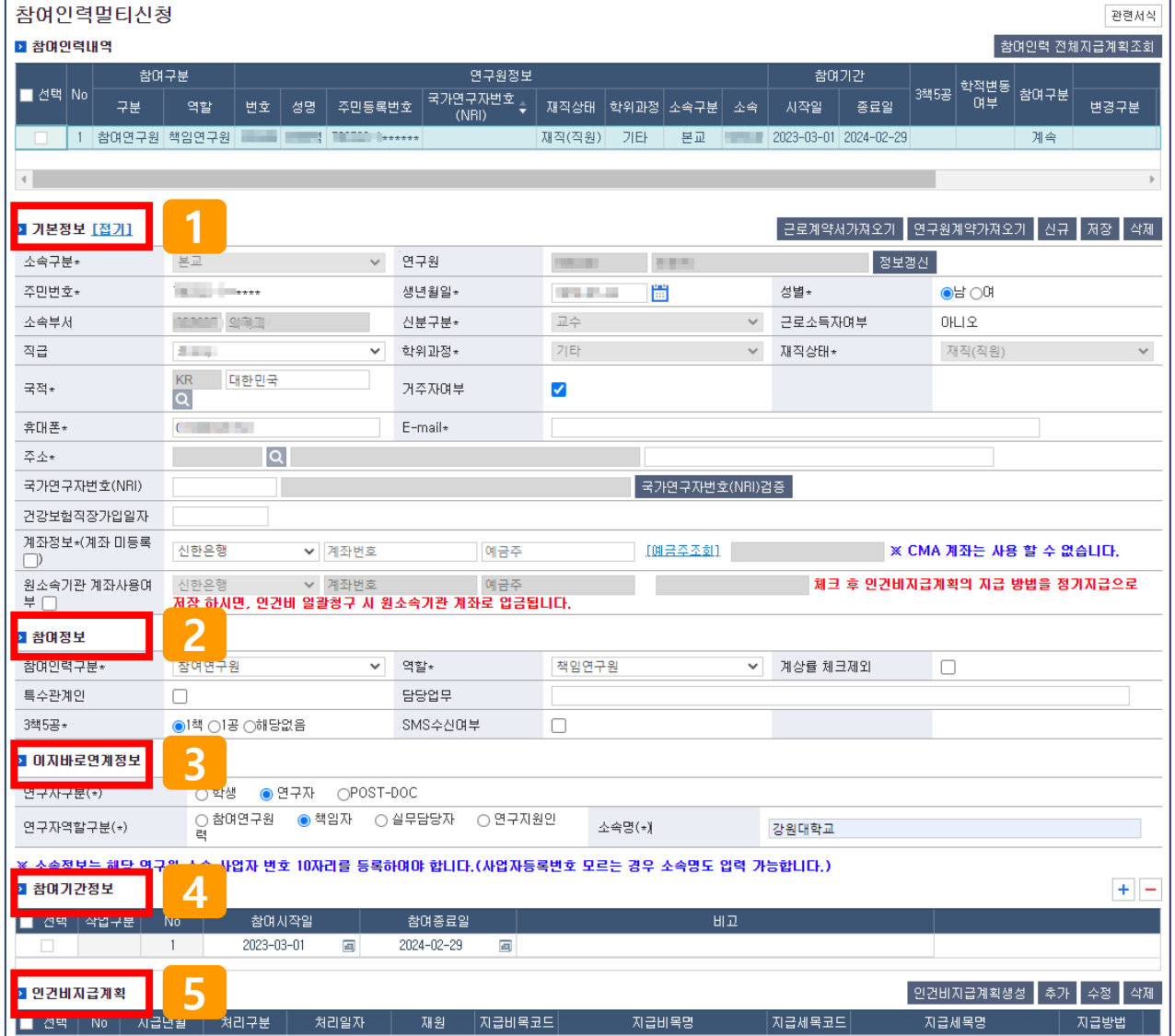

**①기본정보② 참여정보 ③ 이지바로연계정보 ④ 참여기간정보 ⑤ 인건비지급계획** 이며, 입력에 대한 상세한 설명은 다음 페이지 참조

• 참여인력 탭에서 입력해야 할 정보는

- **③** 이지바로연계정보입력(통합이지바로연계과제에해당)
- ② 참여정보 입력 (※ 학생연구자의 경우 계상률 체크 제외에 반드시 체크)
- **①** 최초참여인력신청시연구책임자의기본정보가자동입력되나, 추가로입력이필요한정보가있으니 ' \* ' 표시된입력칸등에공백이없도록정보입력

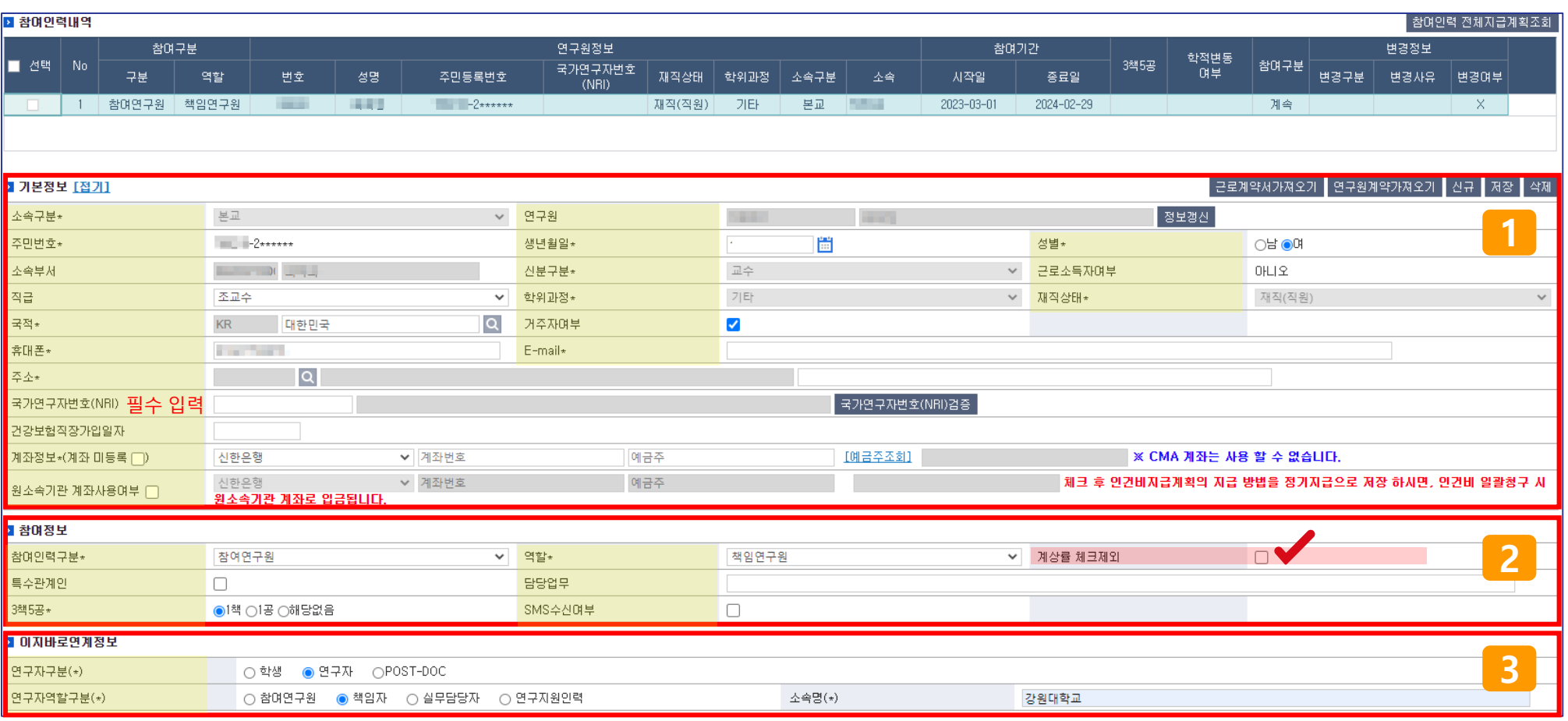

메뉴 : 과제관리 > 과제정보 > 참여인력 탭

## **3. 참여인력 등록 (4/8)**

#### 메뉴 : 과제관리 > 과제정보 > 참여인력 탭

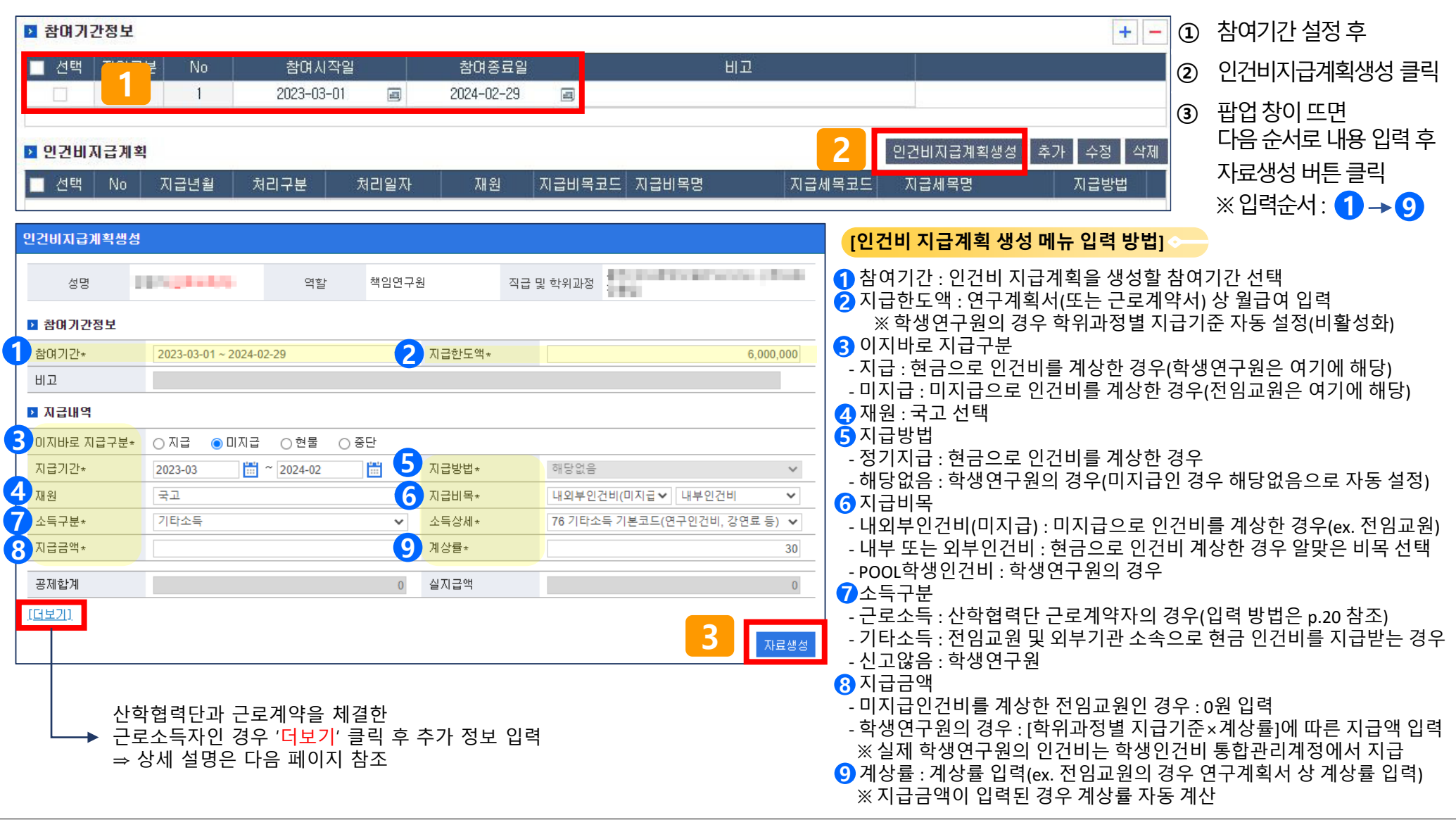

### **3. 참여인력 등록 (5/8)**

#### 메뉴 : 과제관리 > 과제정보 > 참여인력 탭

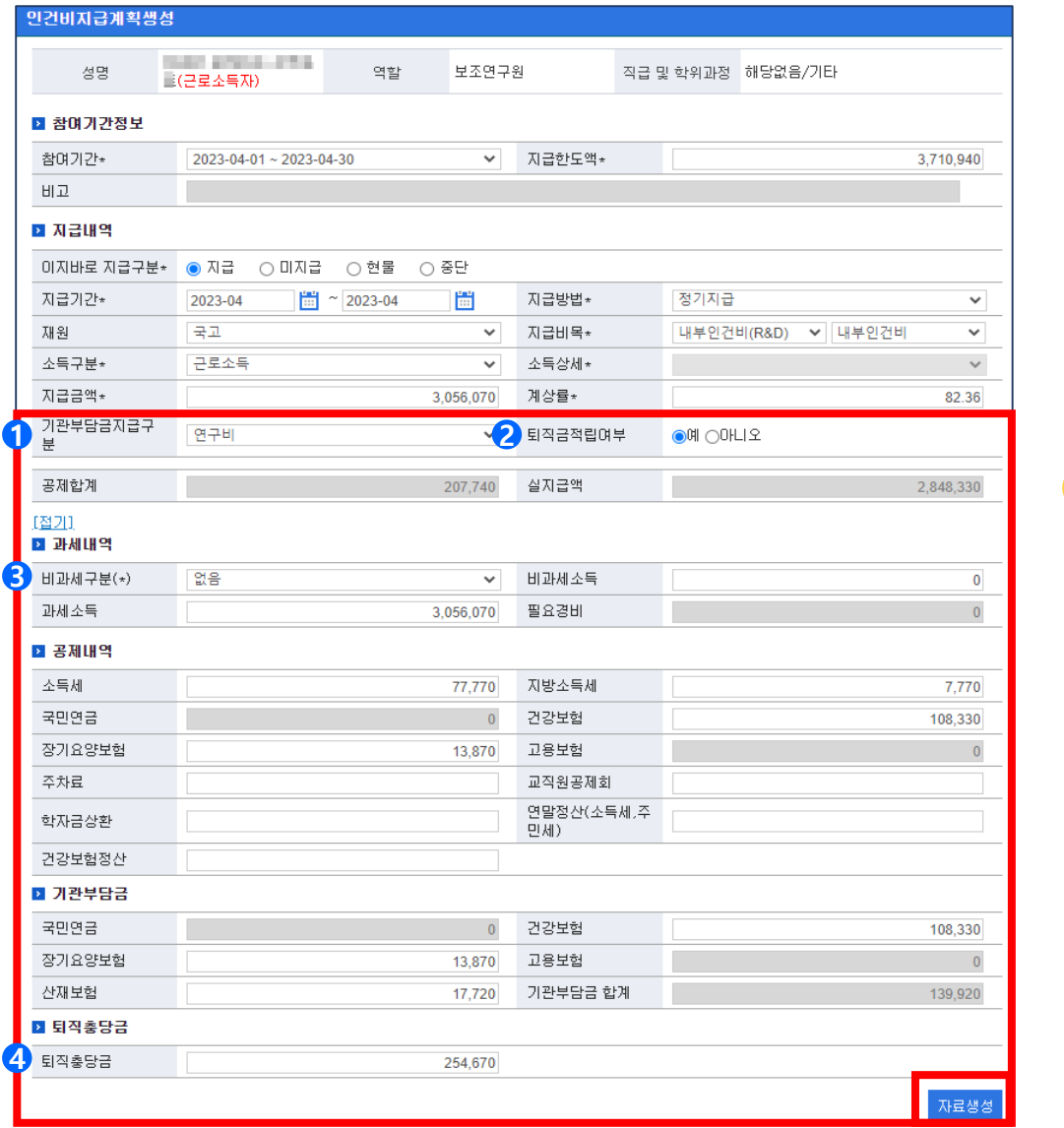

**[인건비 지급계획 생성 메뉴 입력 방법]**

빨간색 박스의 정보를 추가 입력

<mark>3</mark> 비과세구분 : 없음 선택

**산학협력단과 근로계약을 체결한 근로소득자의 경우**

1. 기관부담금 지급구분 : 기관부담금을 부담할 재원 선택 **1**

<mark>2</mark> 퇴직금적립여부 : 근로계약서에 기재된 퇴직금적립여부 선택

3. 퇴직충당금 : 자동 계산(지급금액의 1/12 의 금액이 자동 입력) **4**

※ 그 외 공제내역 및 기관부담금 금액은 자동 계산되므로 수정 금지

• 자료가 최종 입력되었으면 하단의 자료생성 버튼 클릭

(과제 참여 연구원의 경우 연구비 선택)

## **3. 참여인력 등록 (6/8)**

### 메뉴 : 과제관리 > 과제정보 > 참여인력 탭

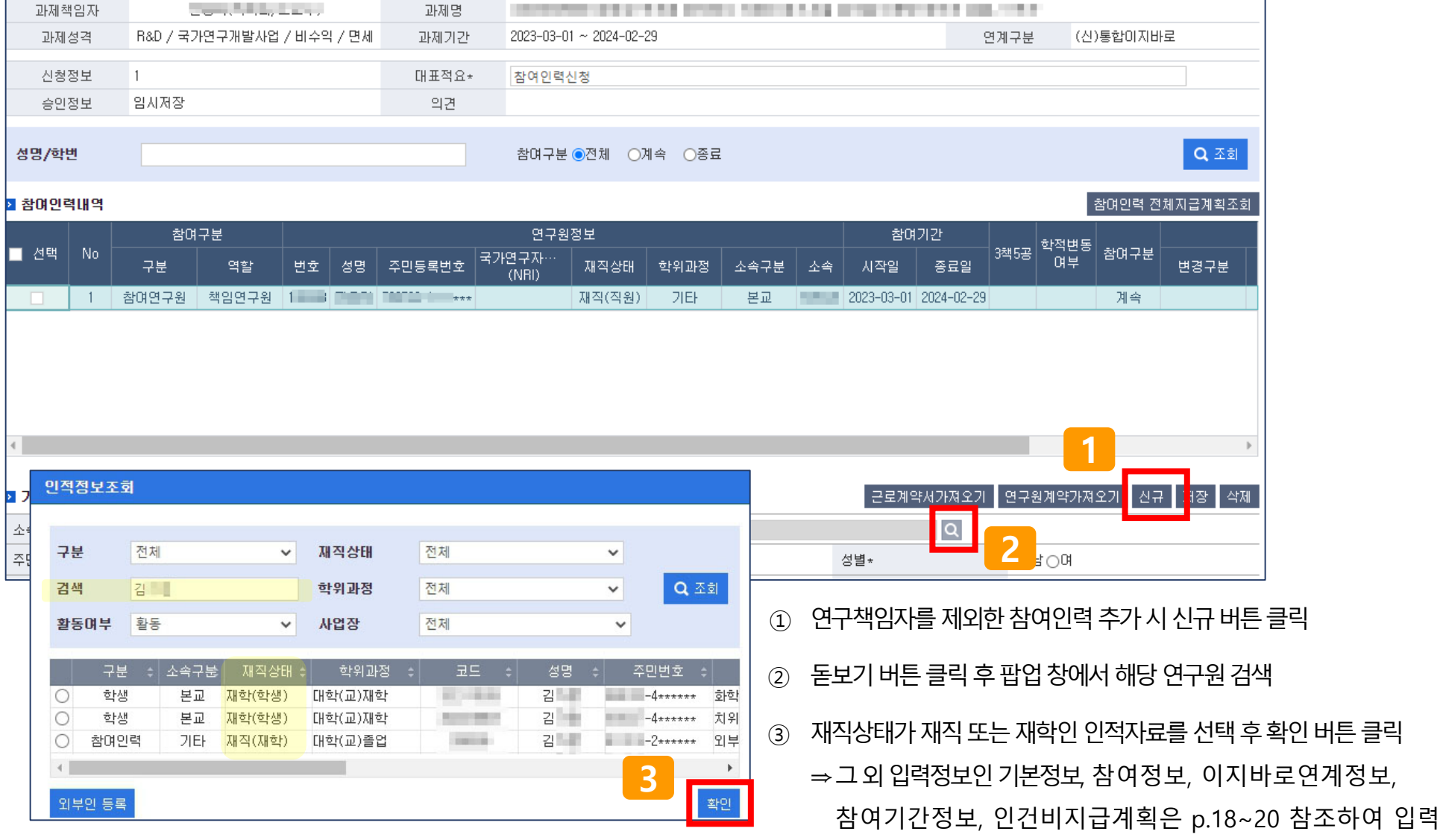

연구통합관리시스템(rERP) 연구자용 매뉴얼 – 예산 및 연구원 등록·변경 21 강원대학교 산학협력단

#### 연구통합관리시스템(rERP) 연구자용 매뉴얼 – 예산 및 연구원 등록·변경 22 강원대학교 산학협력단

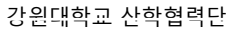

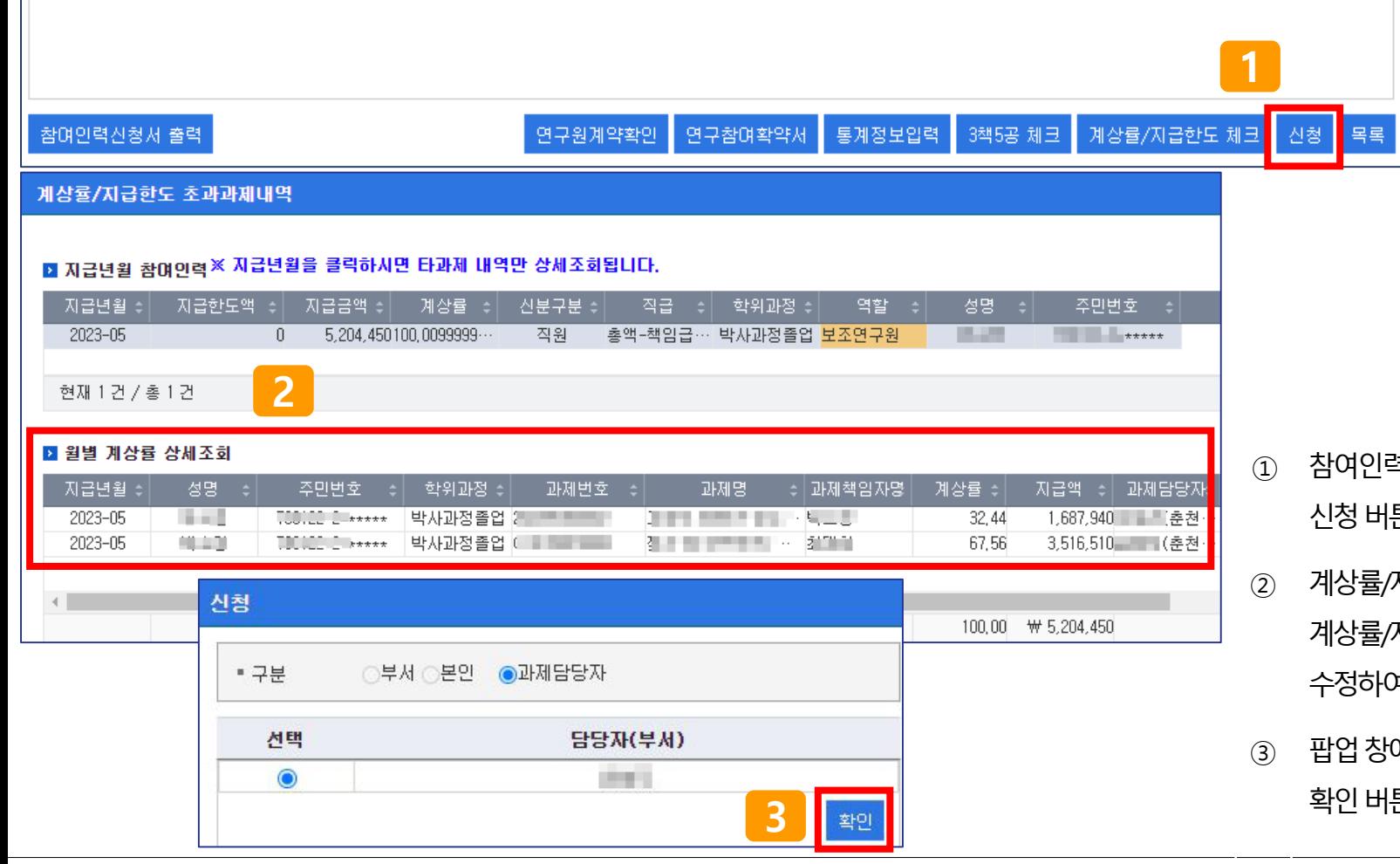

**내용** 

 $\bullet$  조회된 데이터가 없습니다.

#### 메뉴 : 과제관리 > 과제정보 > 참여인력 탭

증빙구분

■ 첨부문서

NO.

▌작업구분

**3. 참여인력 등록 (7/8)**

파일명 파일업로드

- ③ 팝업창에서집행담당자를확인할수있으며 확인버튼클릭시참여인력신청완료 **3**
- 1상률/지급한도 초과 시 팝업창이 뜨며, 1|상률/지급한도가 초과되지 않도록 논정하여 다시 신청 버튼 클릭
- 신청버튼클릭
- 참여인력 정보 입력 완료 후 하단의

**수서변경** 파일저장 <mark>수</mark>

 $\overline{\phantom{0}}$ 

### **3. 참여인력 등록 (8/8)**

#### 메뉴 : 과제관리 > 과제정보 > 참여인력 탭 **[입력화면 참고자료(샘플이미지)]**

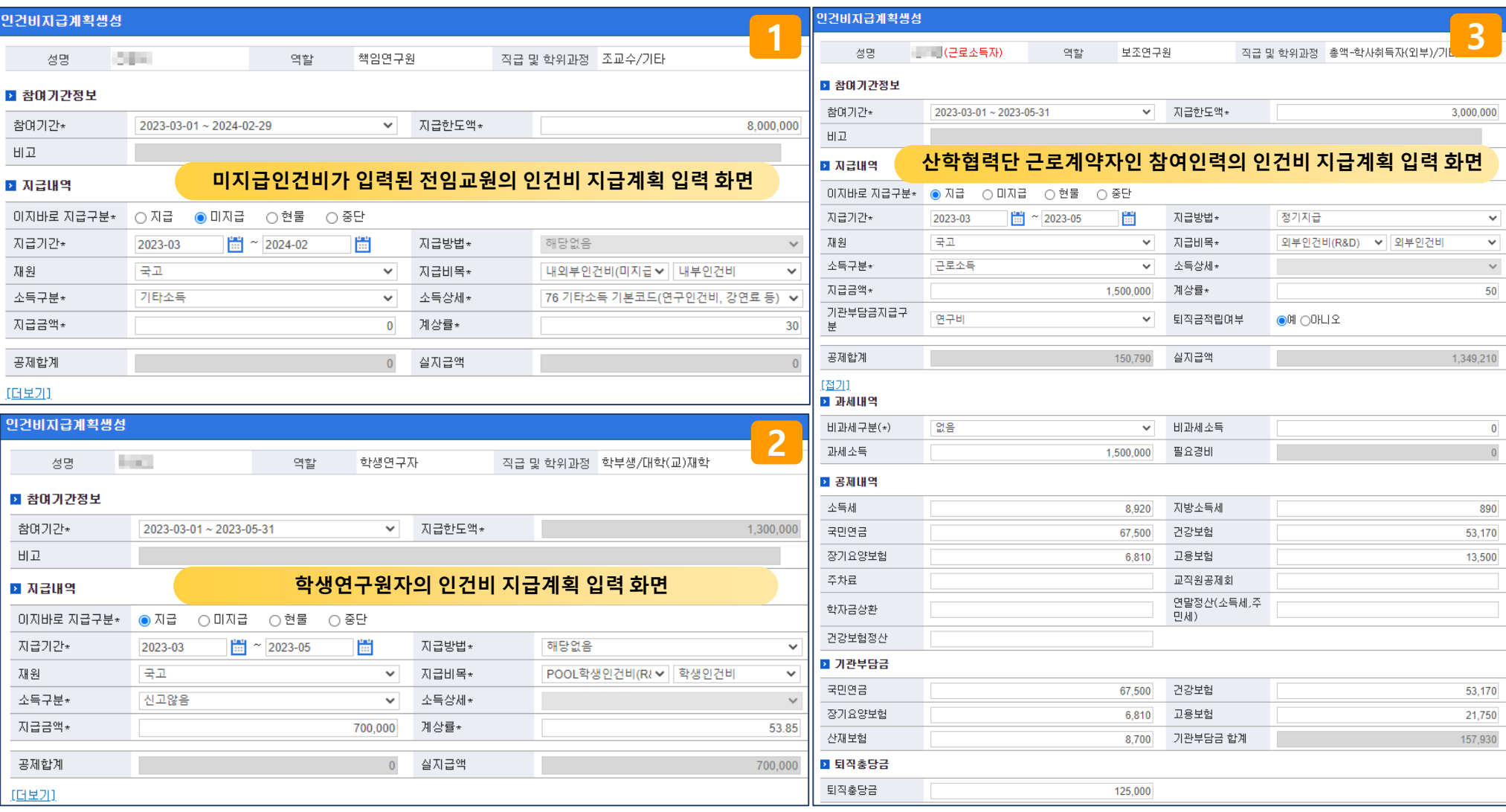

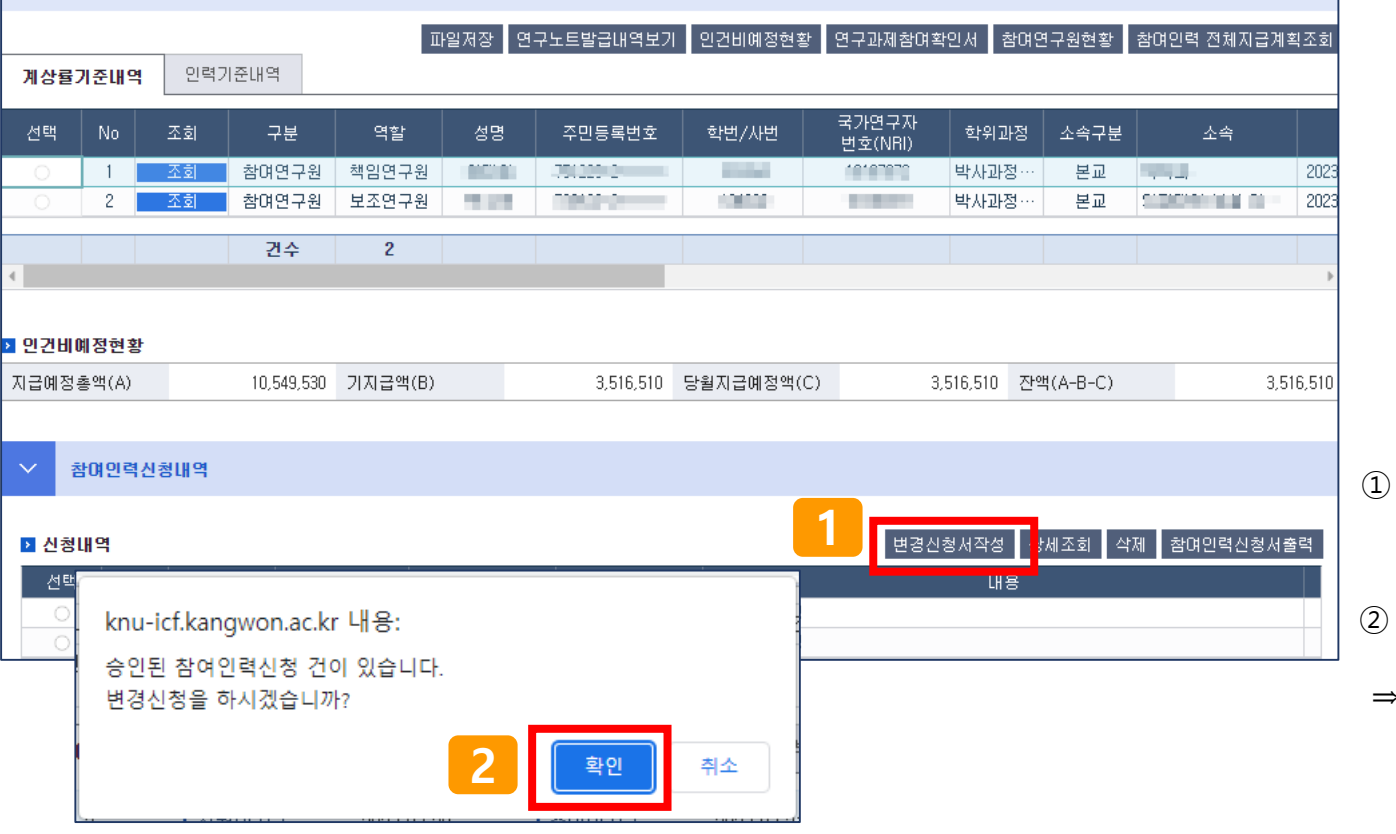

CONTRACTOR IN THE CONTRACTOR OF THE RELEASE OF THE CONTRACTOR

2023.03.21

단계정보

부가증빙

연계구분

매입/매출증빙

「 朋용:

(신)통합이지바로

 $\mathbf{Q} \,\, \mathbb{Z} \, \mathbb{\hat{z}}$ 

성과내역

참며인력신청

참여인력신규등록시와동일하오니 p.17~23 참조하여 입력 후 참여인력 변경 신청

⇒ 그 외 입력내용 및 입력방법은

② 팝업창이뜨면확인버튼클릭

참여인력 탭에서 하단의 변경신청서작성 클릭

① 참여인력 변경을 하고자 할 경우

### <span id="page-22-0"></span>메뉴 : 과제관리 > 과제정보 > 참여인력 탭

청구서

• 신청일자 :

과제명

과제기간

지출현황

**STEP STATISTICS** 

R&D / 국가연구개발사업

7 비수의 7 면제

차수 2

참며인력

예산

과제책임자

과제성격

프최종승인내역 :

기본정보

성명/학번

### **4. 참여인력 변경 (1/1)**

2023-03-01 ~ 2023-05-31

카드

2023.03.20

자금현황

**프중인일자 :** 

참여구분 ●전체 ○계속 ○종료

We will walk together

# **감사합니다.**

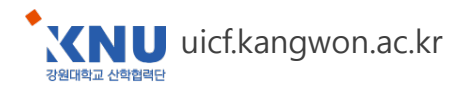